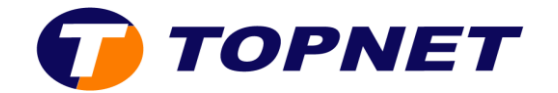

# Webmail Topnet

# **Comment utiliser le courrier Topnet ?**

#### **Rédiger un nouveau message**

1. Sous l'onglet **Courrier**, sélectionnez **Nouveau message** Ou sélectionnez **Nouveau Message** dans le menu de gauche.

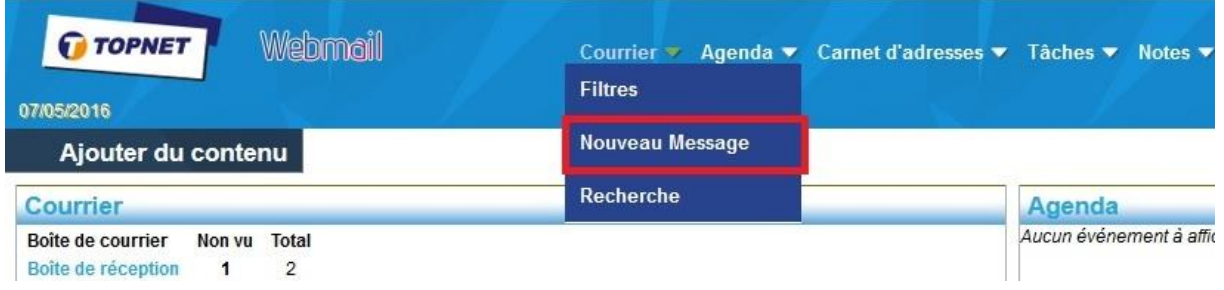

- 2. Entrez l'adresse email de destinataire dans le champ À.
- 3. Entrez l'objet et le message.
- 4. Cliquez sur **Envoyer**.

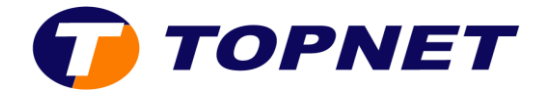

#### **Répondre, transférer ou supprimer un courrier**

1. Depuis la boîte de réception, cochez la case située à la gauche d'un message, puis utilisez les icônes.

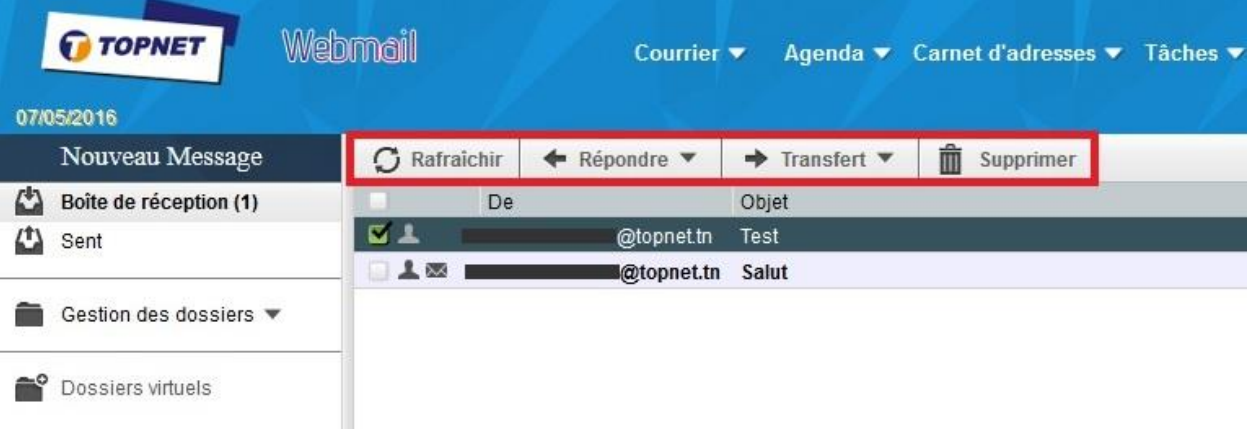

2. Vous pouvez transférer plusieurs messages simultanément en cochant la case située à la gauche de plusieurs messages.

#### **Mettre en forme un courrier**

Pour mettre en forme le texte d'un message :

**-** Cochez **Rédaction en HTML** et utilisez la barre de mise en forme.

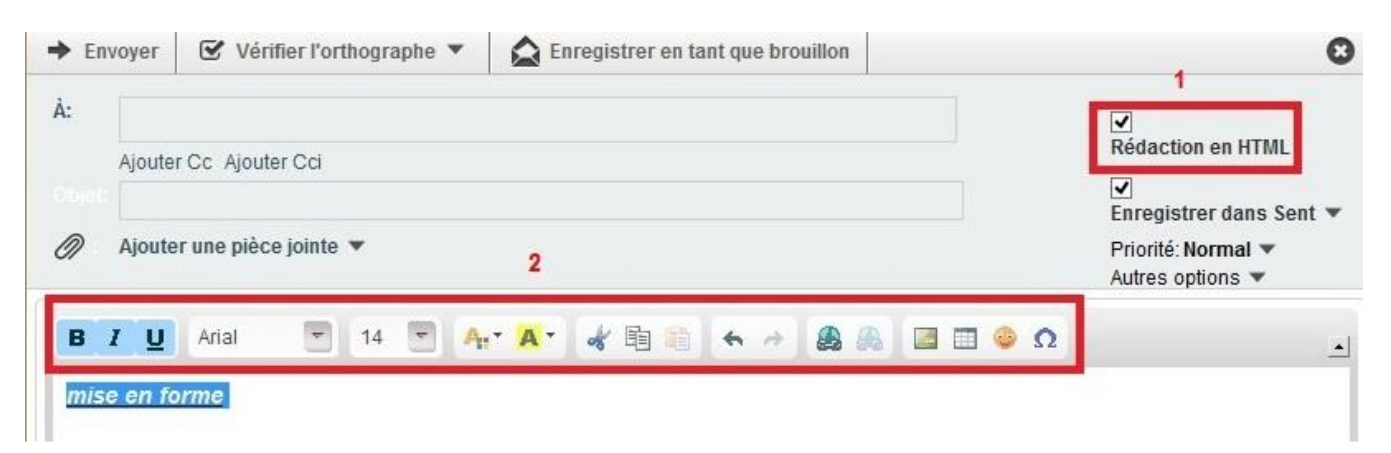

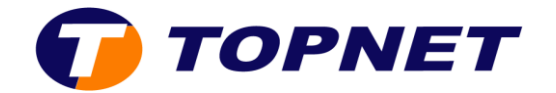

## **Ajouter une pièce jointe**

- **-** Faites glisser les fichiers de votre ordinateur à l'écran du message.
- **- Autre méthode** : Cliquez sur le bouton **Joindre une pièce** pour rechercher des fichiers sur votre ordinateur.

#### **Imprimer un courrier**

**-** Depuis votre **Boîte de réception**, faites un double clic sur le courrier, puis cliquez sur **Imprimer**.

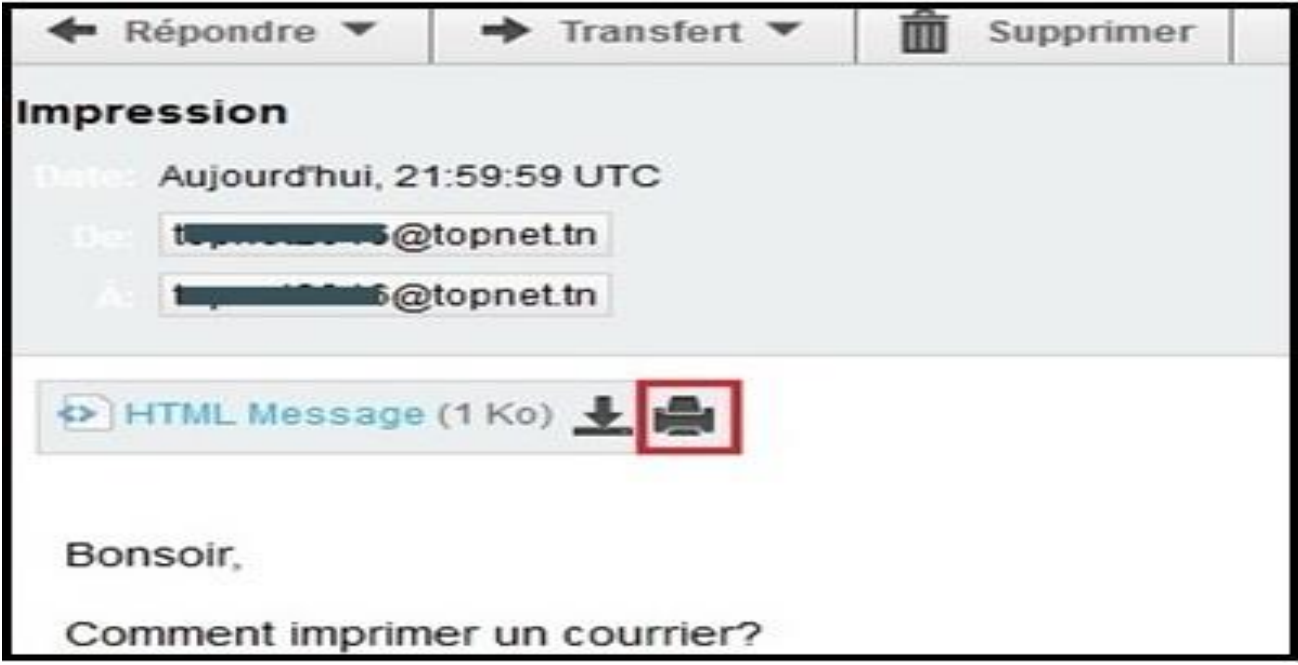

#### **Ajouter un contact**

- 1. Sous l'onglet **Carnet d'adresses,** sélectionnez **Nouveau contact**.
- 2. Entrez les informations sur votre contact.
- 3. Sélectionnez **Ajouter**.

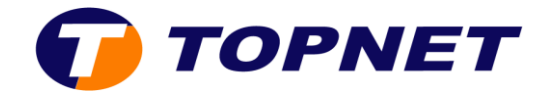

## **Ajouter un événement au calendrier**

- 1. Dans l'onglet **Agenda**, sélectionnez **Nouvel événement**.
- 2. Entrez les informations sur votre événement
- 3. Lorsque vous avez terminé, cliquez sur **Enregistrer**.

#### **Ajouter une tâche**

- 1. Dans l'onglet **Tâches,** sélectionnez **Nouveau**.
- 2. Entrez l'information sur votre tâche.
- 3. Cliquez sur **Enregistrer.**

#### **Ajouter une note**

- 1. Dans l'onglet **Notes,** sélectionnez **Nouvelle note.**
- 2. Saisissez le texte de la note.
- 3. Cliquez sur **Enregistrer.**

#### **Chercher un courrier**

- 1. Sélectionnez le dossier dans lequel vous voulez faire une recherche.
- 2. Entrez une partie d'un mot, objet ou le contenu du courrier que vous recherchez.
- 3. Cliquez sur la touche **Entrée** de votre clavier.
- 4. Les courriers qui correspondent à votre recherche s'afficheront à la droite de vos dossiers.